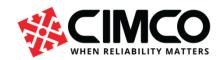

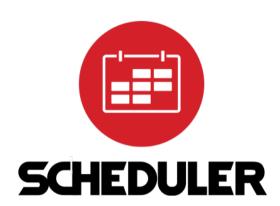

CIMCO Scheduler An introduction to the digital planning board

# Table of contents

| What is CIMCO Scheduler?                   | 4  |
|--------------------------------------------|----|
| View                                       | 5  |
| Customers                                  | 5  |
| Dashboard                                  | 7  |
| Work Orders                                | 9  |
| New order                                  | 10 |
| Adding operation to order                  |    |
| Dependencies example 1                     |    |
| Dependencies example 2                     |    |
| Planning Orders and Operations             | 28 |
| Timeline                                   | 28 |
| Items on Timeline                          | 39 |
| Machines                                   | 40 |
| Calendar                                   |    |
| Orders                                     |    |
| Overview                                   |    |
| The planned order in the timeline          | 44 |
| Show status                                | 44 |
| Changing the key data of a scheduled order | 46 |
| Schedule order                             | 52 |
| Schedule orders manually using drag & drop | 52 |
| Move the planned order                     | 53 |
| Reports                                    | 55 |
| Settings                                   | 57 |
| Client configuration                       | 57 |
| Settings – Global settings                 |    |
| Configuring Database                       |    |
| Planer groups                              | 65 |
| Shifts                                     | 68 |
| Edit Shift                                 | 70 |
| Templates                                  | 71 |
| User Groups                                | 74 |
| Users                                      | 76 |
| Server settings                            | 79 |
| Views                                      | 80 |

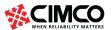

| Operator screen, Web Client | 84 |
|-----------------------------|----|
| The Operator Screen         | 84 |
|                             |    |
| About MDC integration       | 92 |

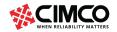

## What is CIMCO Scheduler?

CIMCO Scheduler is a production scheduling application that enables you to increase the efficiency and optimize timing in your production by providing a central planning hub for, organizing, and tracking work in progress on your shop floor.

## Key features:

- Visual job planner
- Manage workorders and operations
- Individual shift setup for each machine
- Integration of national holidays
- Planning of preventative maintenance
- Secure User/Group management system
- Identification of production bottlenecks
- Increase the accuracy of delivery dates
- Identification of untapped production capacity
- Real-time visualization of key notes from running orders on Live Screen
- Receive an email when planned order exceeds delivery time
- Plan orders with multiple operation dependency.

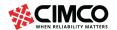

## View

## Customers

This section describes the settings under Customers with which customers can be created, edited, and deleted.

## Add

Click on this button to add new customers. The following dialog appears:

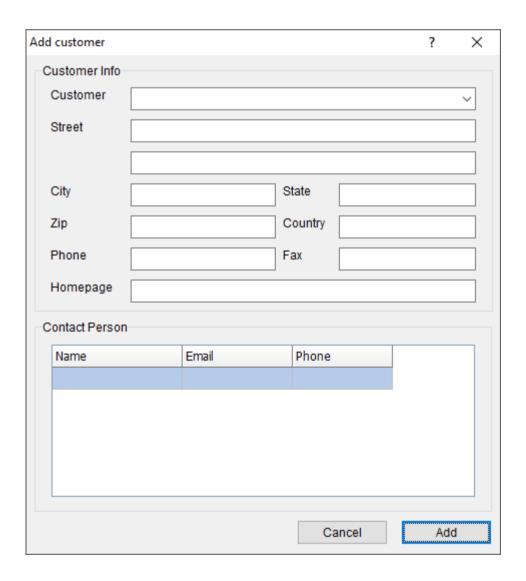

Dialog: Add customer.

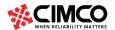

Specify the customer's name, address data, etc. Click on Add to add the new customer to the database. To cancel the process, click on Cancel.

### **Edit**

Click this option to edit the selected customer's details. A dialog window with the title **Edit customer** opens, which looks like the Add customer dialog window. Select the customer you want to edit from the drop-down list and click Change to enter the new customer information. Click on **Edit** to confirm the changes or cancel the editing with **Cancel**.

### **Delete**

Click this option to delete the selected customer. A dialog window with the title **Delete customer** opens, which looks like the Edit customer dialog window. Select the customer you want to delete from the drop-down list. Click on Delete to delete the customer or cancel the processing with Cancel.

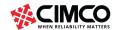

# Dashboard

This section describes the Dashboard settings that allow templates to be viewed and deleted from the Dashboard. Current print templates can be displayed and used in the dashboard.

More information on Dashboard later.

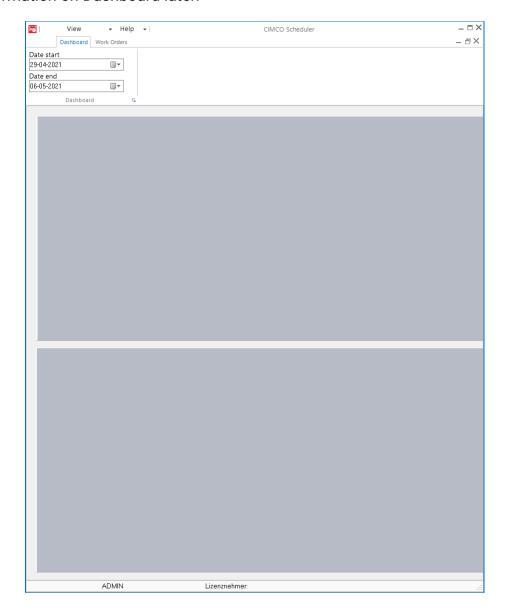

Dialog: Dashboard.

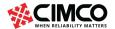

### Add

Click right into the interface to add a template. The following dialog appears (using the example of the template "Order Results"):

## Order Results

Check the template that should be displayed in the dashboard:

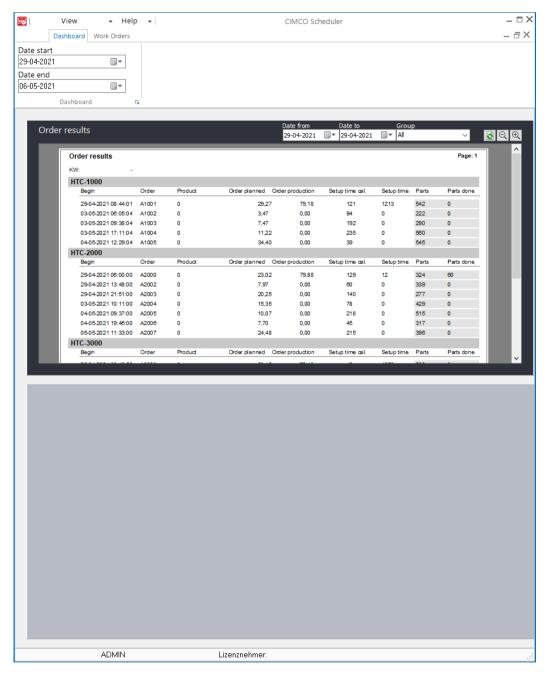

Dialog: Dashboard, display print template.

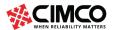

## **Work Orders**

The Work Orders tab shows all existing orders and accordingly operations in the planner.

Note: In search field **List** you can switch between searching for Orders or Operations.

Work orders can be added, edited, and deleted as required. Work orders can also be exported from an external system such as an ERP system and automatically imported into the scheduler.

Note: The import format can be XML and, in most cases, must be adapted before the import is possible. Please ask your dealer about this.

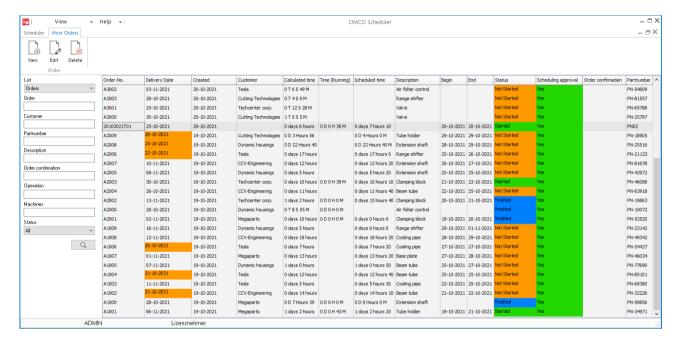

Work orders, Orders

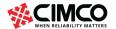

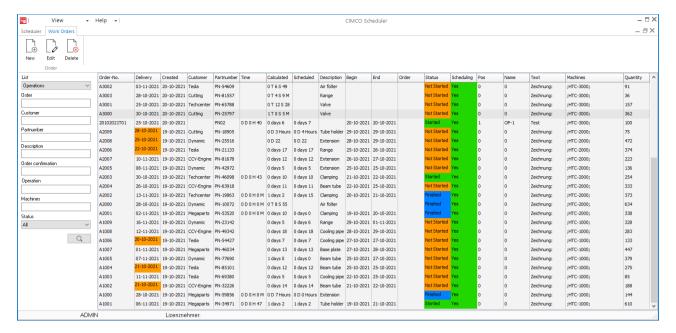

Work orders, Operations

In Tab Work Orders/Operation you can search for the values as shown above. You can limit the search to come up with work orders / operations having certain character strings in common.

### **Machines**

You can limit your search to a specific machine.

## **Status**

Status search applies to the following statuses: Not started, Started, Finished.

### New order

To add a new order, click on the button New in the menu. The following dialog appears:

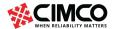

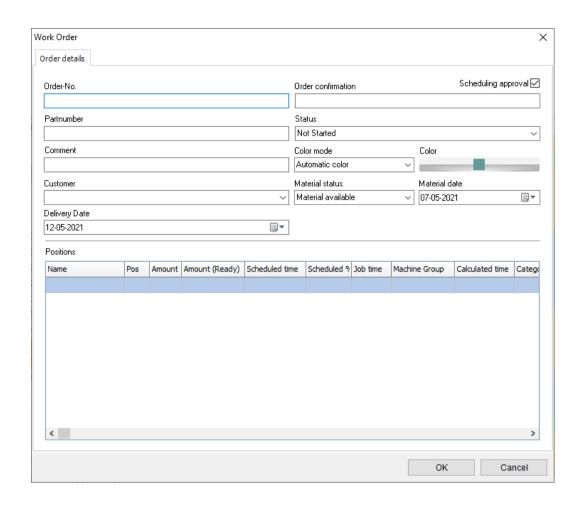

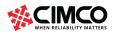

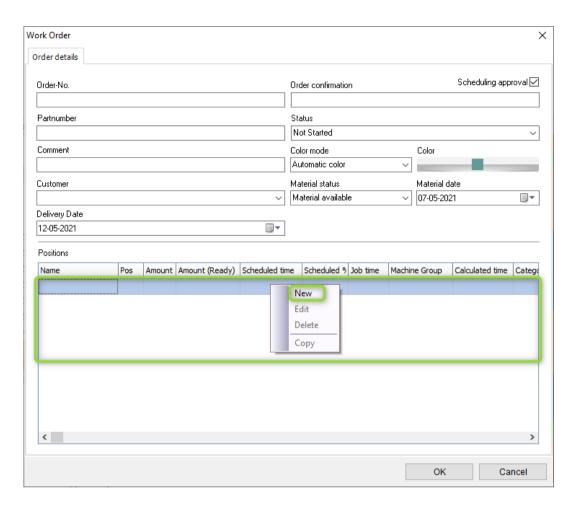

Dialog: Work Orders.

## **Order details**

Entering the key data of an order

### **Order-No**

Use this field to input the order number.

## **Description**

Enter the description here.

### Customer

Enter the customer's name here.

## **Delivery date**

Add a delivery date when creating a work order.

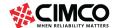

## **Scheduling approval**

Check the box here to release the work order.

Notice: Only released work orders are displayed in the planning board under "Orders" and can be planned.

## Order confirmation

Information on the order confirmation.

#### **Status**

Status display of the work order.

The following statuses are possible:

- Not started
- Started
- Finished

### Color mode

The color mode determines how the color should be selected for the work order.

The following modes are possible:

Default color

Notice: Settings for the default color can be found in Settings > Global settings > Colors > Bottom" Item default".

Automatic color

Colors are automatically assigned to work order.

Select color

Click on this button and select a color from the opened color palette by clicking on it. Close the color palette with OK.

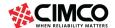

### **Material Status**

Information on the material status.

Notice: The material status is displayed in the order in the planning board.

The following modes are possible:

- Material available
- Material not delivered

Notice: If you have selected" Material expected", you can enter a delivery date under "Material date" on the right.

## **Positions**

Shows all existing operations together with their key data.

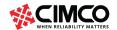

## Adding operation to order

A work order can have one or more operations associated.

To add an operation, right-click the operation field, in the lower part of the dialog (see image below), and then click *New*. The operation dialog will then appear.

Note. New operations can also be created from the planning board (same NEW button).

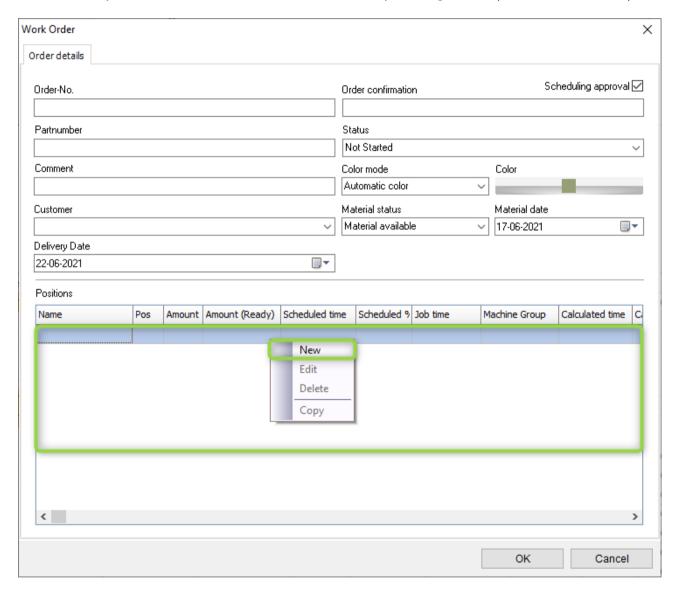

Dialog Work Order.

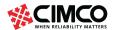

## The following dialog appears:

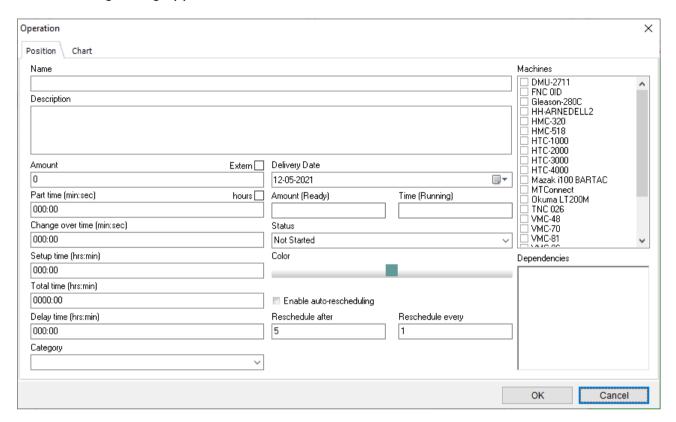

Operation dialog.

### **Position**

#### Name

Use this field to specify a name for the operation.

## **Description**

Enter the description here.

### **Amount**

Use this field to specify the number of items to be produced.

## Part time (Min:Sec)

Use this field to specify the part time.

### Change over time (Min:Sec)

Use this field to specify the change over time on the machine.

Notice: The change over time is multiplied by the number of items to be produced.

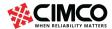

## Setup time (Hrs:Min)

Use this field to specify the setup time.

## Total time (Hrs:Min)

The sum of all specified time.

Note: The total time is calculated automatically from the data given above.

Use this field to enter dwell time.

## Delay time (Hrs:Min)

The delay time can be used in the following scenarios. For this we need at least 2-3 operations (in dependency) in the work order in both scenarios.

More on this topic in the Dependencies section below.

## Category

Information on the category.

## **Delivery date**

Use this field to specify the delivery date.

Note: The delivery date of the operation can differ from the delivery date of the work order. Use this option in such a case.

## Amount (Ready)

Indicates the number of parts produced.

## Time (Running)

Indicates current production time.

### **Status**

Indicates status of operation.

Possible status: Not started, Started, Finished.

### Color

The bottom displays the color of the operation. Click on the bottom to change the color.

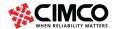

### **Machines**

Use this field to assign the operation to a machine. A checkmark in the left column indicates that the machine is assigned to this operation.

Notice: The machines displayed here are all machines defined in Planner Groups.

## **Dependencies**

Use this field to create dependencies between operations. A check mark in the left column indicates that this operation depends on another operation.

To use dependencies, you need two or more operations in a work order. Only operations in the same work order can be marked as dependent. You can also create an external operation (e.g., "hardening") as a third external operation between 2 operations.

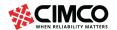

# Dependencies example 1

2 work steps (turning - milling) depending on.

## Operation:

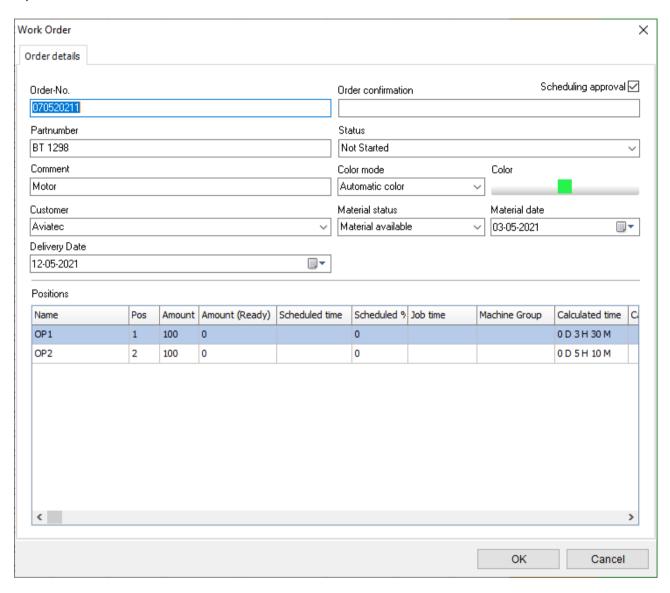

Dialog Operation, 2 Operation

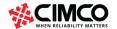

## First, operation - OP1 (turning with specified delay time)

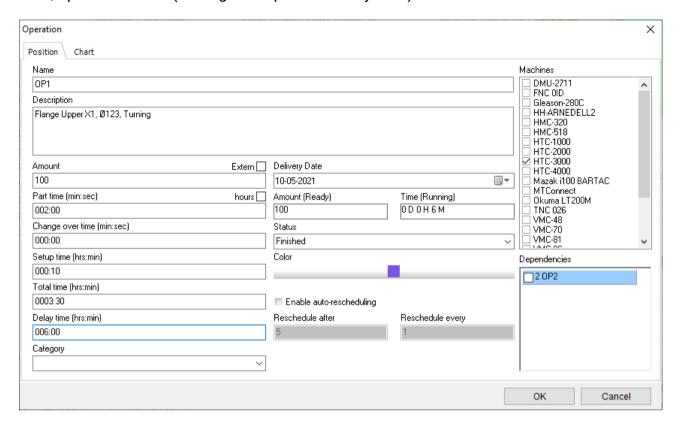

Dialog Operation including Delay time.

Note: The delay time between work steps is always determined in the first work step.

Second, operation - OP2 (depending on OP1)

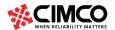

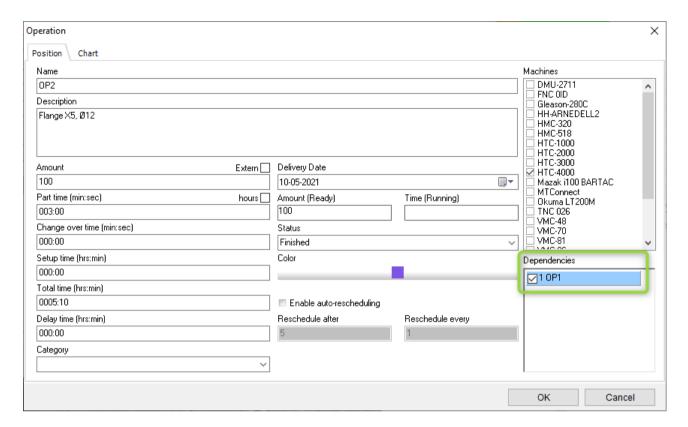

A check mark in the left column in dependencies (green frame) indicates that this operation depends on another operation (in our example OP1).

Operations OP1 and OP2 in the planning board:

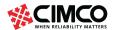

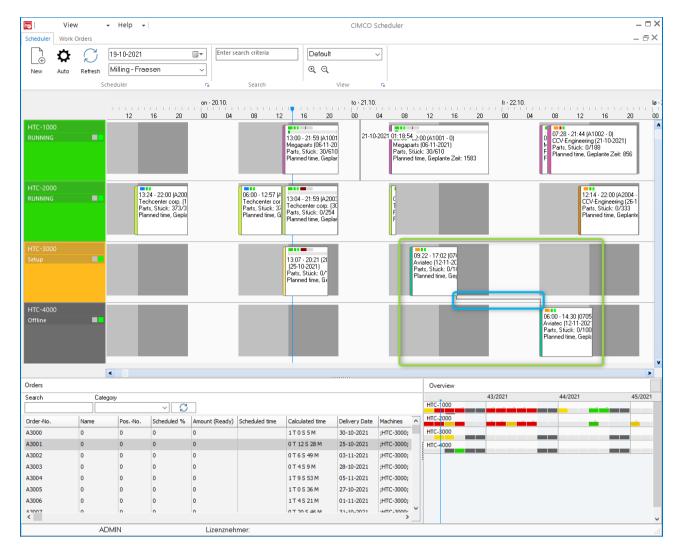

Dialogue, two operations planned to depend on each other.

Notice: Dependent operations are planned together (green frame) and the dependency is indicated by a connecting line between them in the planning board (blue frame).

If an operation is rescheduled, dependent operations are also automatically updated and rescheduled (possibly considering the specified delay time).

## Dependencies example 2

3 work steps (turning - external hardening - milling) depending on. External hardening is the external work step.

Work order:

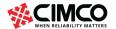

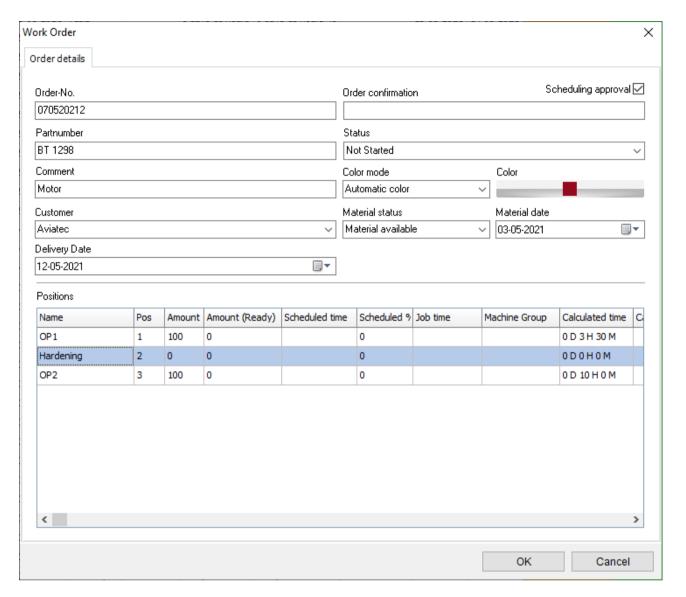

Dialogue, two operations + 1 external operation planned depending on each other.

First, operation - OP1 (turning)

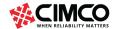

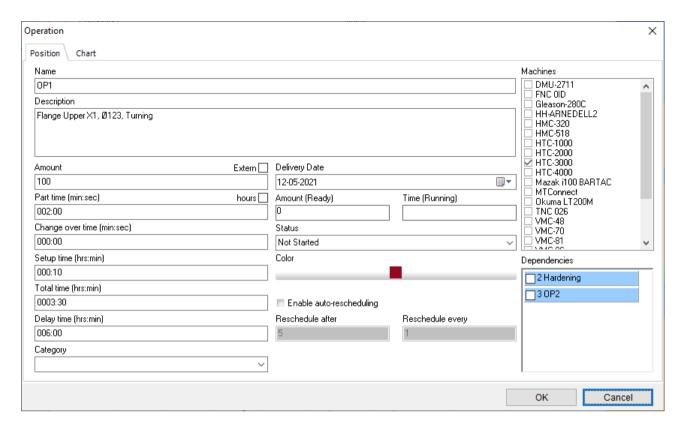

Dialog Operation "OP1" turning.

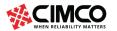

## Second, operation - "Hardening" (external operation)

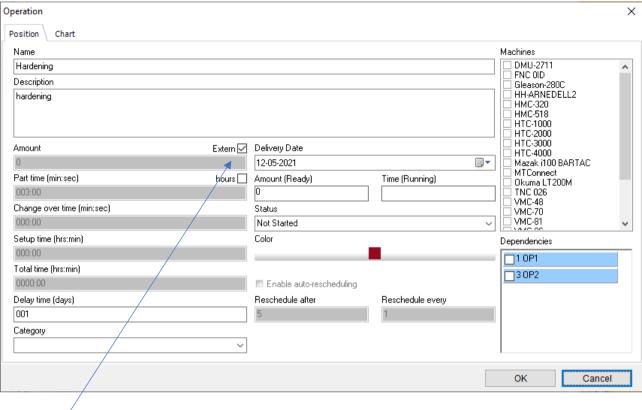

Dialog operation" External - hardening".

### **Extern**

Check **External** to define this operation as an external operation.

Notice: An external operation (e.g., hardening) is of course given without data such as quantity / piece time etc. (information is grayed out) and only "marked" is displayed in the planning board (see planning board below).

## **Delay time (days)**

The delay time specified here is specified in days and is the time required for the entire external work step (in our example 1 day).

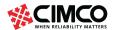

## Third, Operation - OP3 (milling)

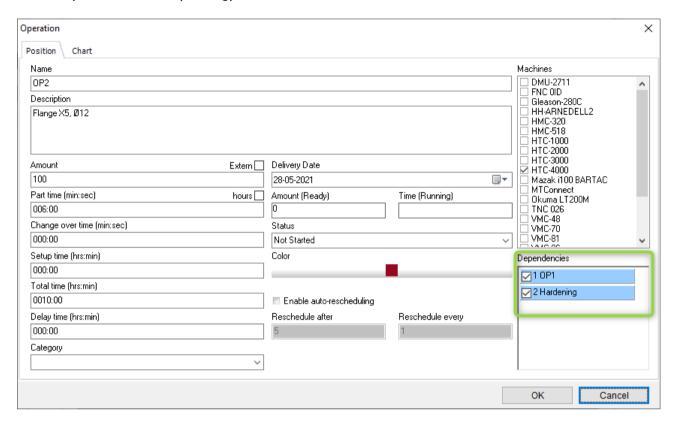

Dialog operation "OP2".

A tick in the left column in "Dependencies" (green frame) indicates that this operation depends on 2 operations (in our example OP1 and External - hardening).

Operation OP1, External - hardening and OP2 in the planning board:

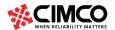

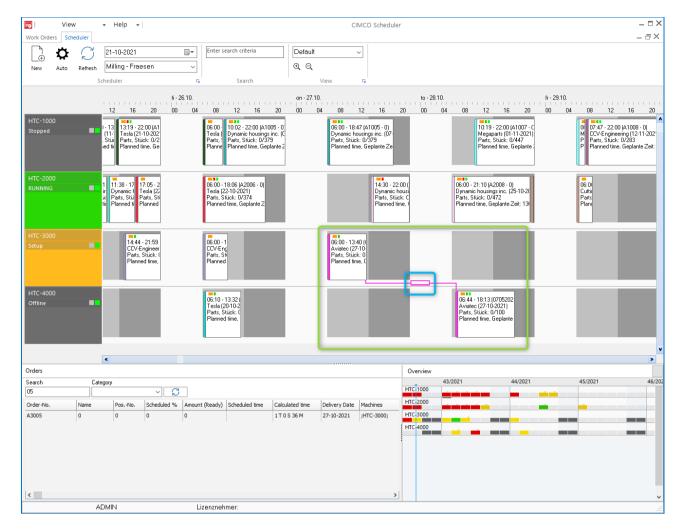

Dialog, three operation (1 "external") planned in dependence.

Note: Dependent operations are planned together (green frame) and the dependency is indicated by a connecting line between them in the planning board.

The **external** operation is displayed in the blue frame.

When an operation is rescheduled, dependent operations are also automatically updated and rescheduled.

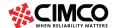

# **Planning Orders and Operations**

## **Timeline**

This section describes how to plan operations on Scheduler.

Operations can be manually added to a machine on the timeline simply by drag and drop from JOBS list.

Operations can also be automatic scheduled using Auto function.

Jobs that have already been planned (not yet started) can simply be moved from one machine to another using drag & drop.

Orders that have already been planned can be recalculated directly from the planning board (e.g., if the number of pieces changes).

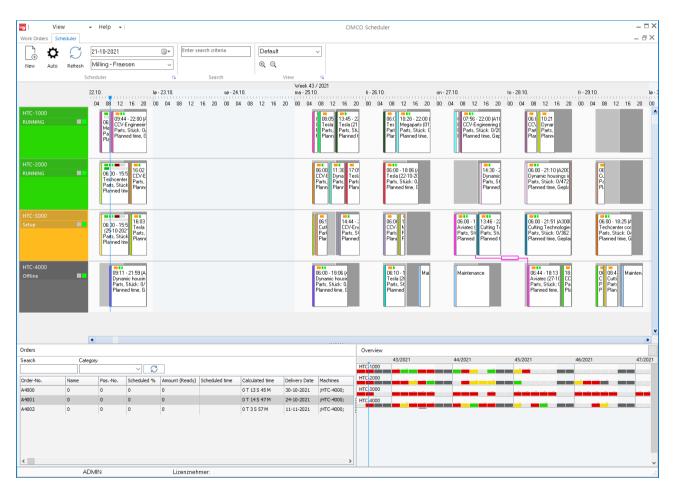

Scheduler timeline.

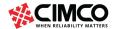

### New

Adds a new order (also read section "Work orders").

### **Auto**

Work order can be planned automatically. If you have created one or more orders in work order (or auto imported them e.g., from an ERP system), you can plan them automatically.

Click on Auto to automatically schedule a work order. The following dialog appears:

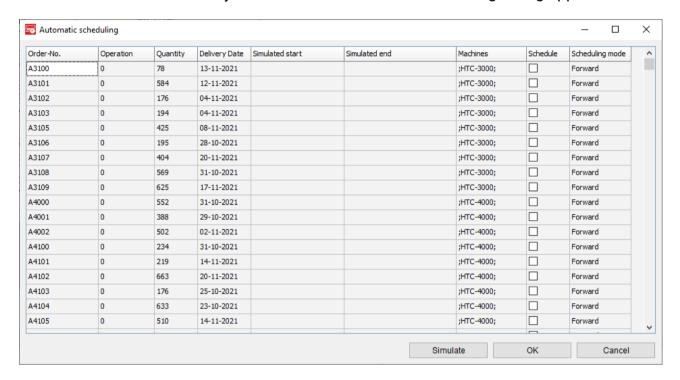

Dialog Auto schedule (example).

## **Dialog Auto Schedule**

Shows all orders released for planning.

Notice: The orders displayed here can also be found in Orders at the bottom left of the timeline.

#### Order-No.

Display of the order number.

### Operation

Display of the operation number.

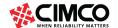

## Quantity

Number of planned parts.

## **Delivery date**

Delivery date.

### Simulated start

Display of the simulated start time (date / time).

Note: In the **Schedule** column, check one or more orders to simulate them.

### Simulated end

Display of the simulated end time (date / time).

Note: In the **Schedule** column, check one or more orders to simulate them.

### **Machines**

Name of Machine on which orders/operations are planned.

### **Schedule**

Check this checkbox to automatic plan this order/operation.

Notice: If you uncheck this checkbox, this operation is not automatically planned.

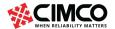

## Planning mode

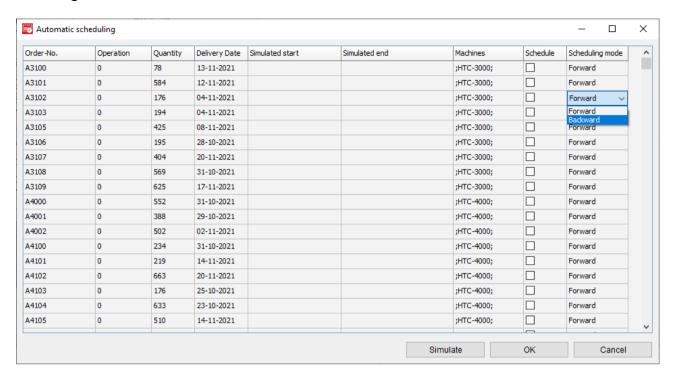

Dialog AutoSchedule (Planning mode).

Specify the planning mode here. Forward and backward are possible.

Notice: It is the delivery date and the length of the operation, as well as orders that have already been planned, which determine how and at what time an order is planned.

The planning mode also determines the following:

### Forward:

If possible, new orders are planned in free, unplanned periods.

### **Backward:**

New orders are planned from the last order that was already planned.

### **Simulate**

Click on **Simulate** to simulate the beginning and the end of the work order(s)

Note: In the Schedule column, check one or more orders to simulate them.

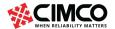

## The following dialog appears:

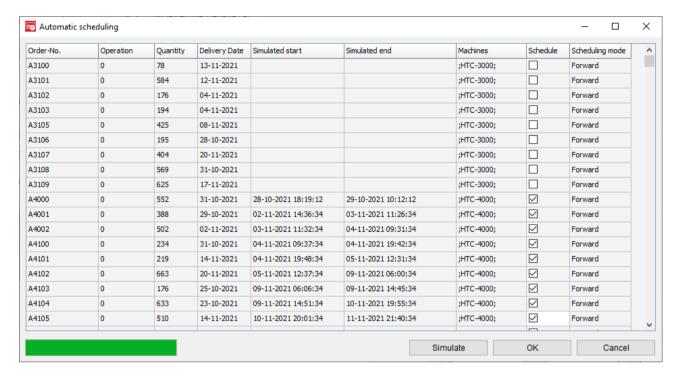

Dialog AutoScheduler (Simulate).

### **OK**

Click **OK** to automatically schedule the selected jobs (see image below).

#### Cancel

Click on Cancel to cancel the process.

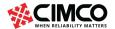

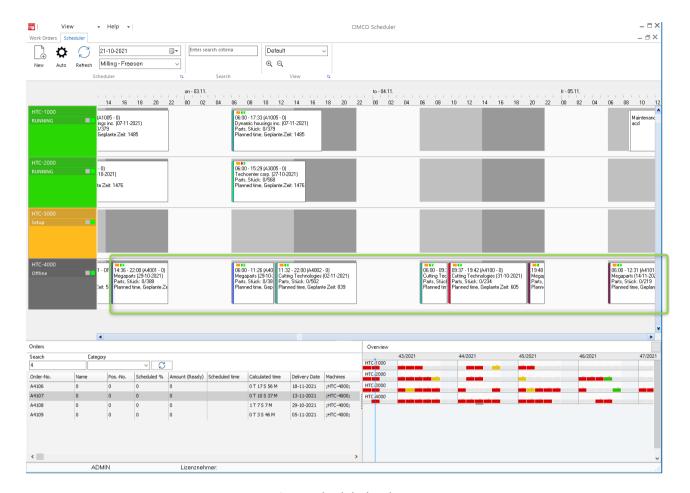

Auto scheduled ordrers.

## **Scheduler date and Planner Group**

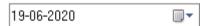

Select a Start date for the current timeline view.

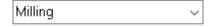

Select a Planner group for the current timeline view.

### Search

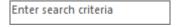

Use this field to search for planned orders. Entering search criteria and push ENTER will open the following (result) dialog:

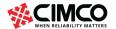

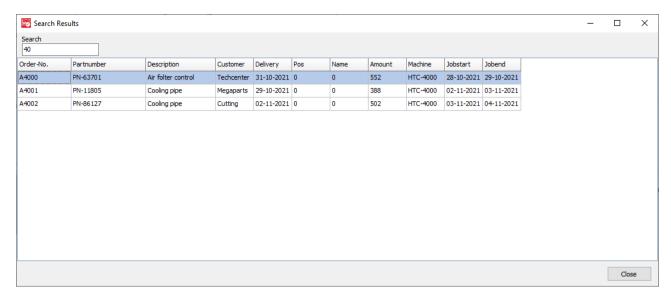

Search results dialog.

## **View**

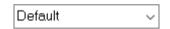

Select a view for the display of the Scheduler.

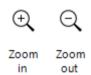

Zoom in \ Zoom out of the timeline.

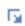

Click on this icon to open the View (settings) dialog.

Notice: More information about View settings can be found in the section *Settings > Views*.

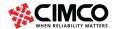

## The following dialog appears:

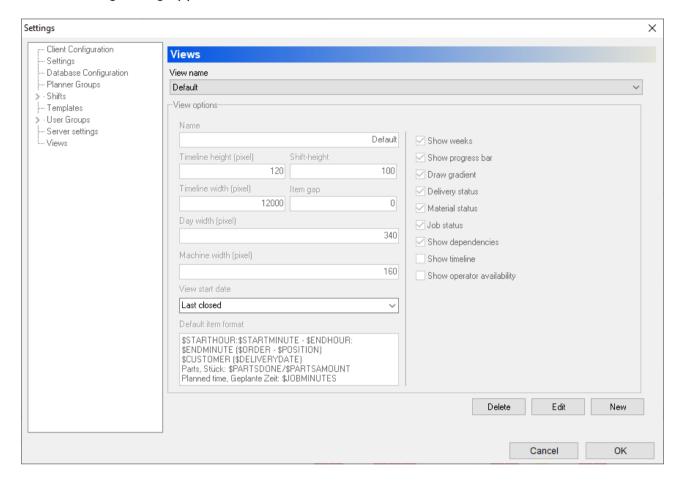

Dialog: Configure View.

In this dialog you can define how the different visual items are shown in the scheduler.

### **Edit**

Click on Edit to Edit settings.

Notice: This will open dialog and make it editable.

### View name

Use this field to select the View you want to configure.

### Name

Specify the name of the View.

## Timeline height (pixel)

Specify the height of the timeline.

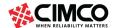

## Shift height

Specify the height of Shifts.

## Timeline width (pixel)

Use this field to specify the width of the timeline.

## Item gab

Use this field to specify the item gab.

Item gab is the distance from the bottom edge of the operation to the bottom edge of the Shift.

Notice: Use a value between approx. 0-10. Higher values can result in invisible operations.

## Day with (pixel)

Specify the width of days (in pixel).

## Machine width (pixels)

Enter the width of the machine name/status display shown on the left side of the timeline (in pixels).

### View start date

Specify the start date of the View.

Start date determines from which point in time the timeline should be shown.

### Possible views:

- Last Closed
- Today
- Start of the week
- Start of the month

### **Default item format**

Use this field to specify how items (orders/operations) are shown on the Timeline.

Items can display a combination of text and variables. The following variables can be used:

Planned time: \$STARTHOUR:\$STARTMINUTE - \$ENDHOUR:\$ENDMINUTE

Order name – position (operation): (\$ORDER - \$POSITION)

Customer: \$CUSTOMER

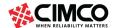

Delivery date: (\$DELIVERYDATE)

Parts: \$PARTSDONE/\$PARTSAMOUNT

\$PARTSDONE (parts produced)\$PARTSAMOUNT (planned parts)

Part time: \$PARTTIME

**Duration: \$JOBMINUTES** 

Duration is the time from Order started to order ended.

#### Show weeks

Check this field to show weeks in calendar.

## Show progress bar

Check this field to show progress bar in planned operations (blue frame).

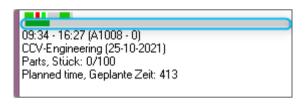

Notice: The progress bar evaluates the parts done.

## **Draw gradient**

Check this field to show color of Order in gradient.

## **Delivery date**

Check this field to display the status of the delivery date (blue frame).

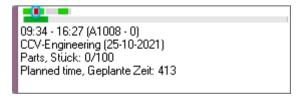

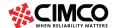

#### **Status Material**

Check this field to display the material status (blue frame).

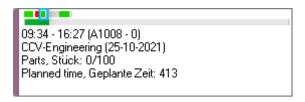

#### Job status

Check this field to display the status of the operation (blue frame).

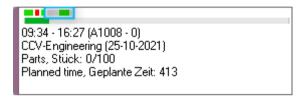

## Show dependencies.

Check this field to show dependencies (blue frame).

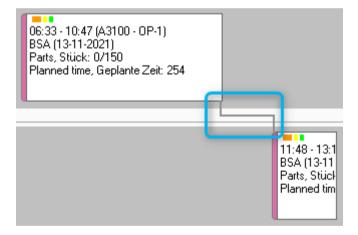

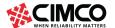

## Items on Timeline

This section describes the visual items on the timeline.

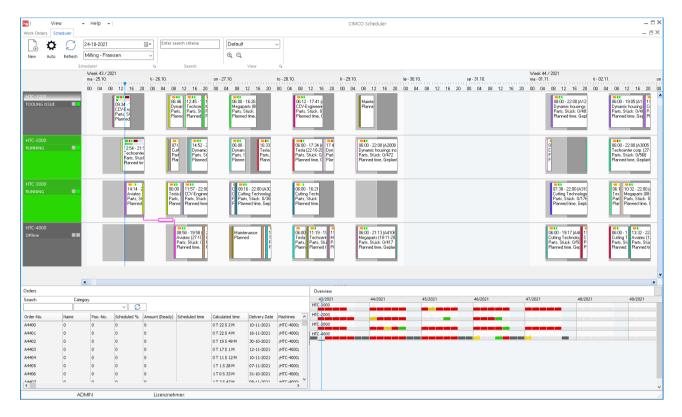

Scheduler: Timeline

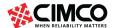

## Machines

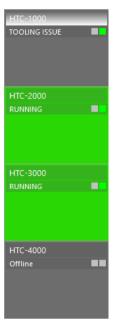

The machines and their job status are displayed in the left column in the timeline.

Machines are machines in DNC-Max. After the current, planned work order has been started via the operator screen, the status is the current status of the machine such as "Set-up", "Maintenance".

Which status is ultimately displayed depends on the individual configuration in which the scheduler was installed. Ask your dealer who also installed the software.

#### Calendar

Week, day, time display (green frame):

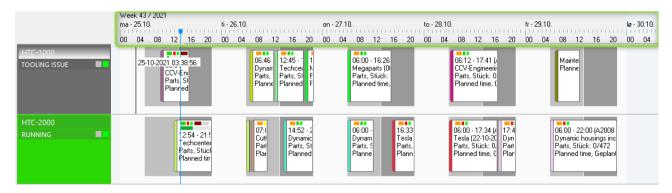

Note: The display of the week, day and time depends on the zoom factor that has been set, time zone of pc/server and language settings.

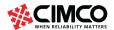

## Machine and display of the shifts.

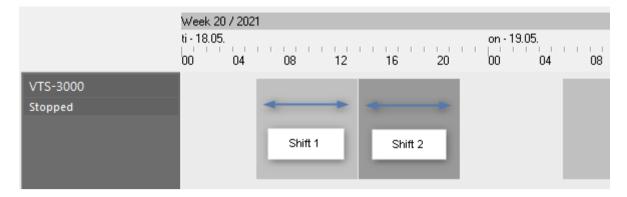

Note: Information on setting the shifts can be found in Settings> Shifts.

## **Orders**

List of all unplanned orders.

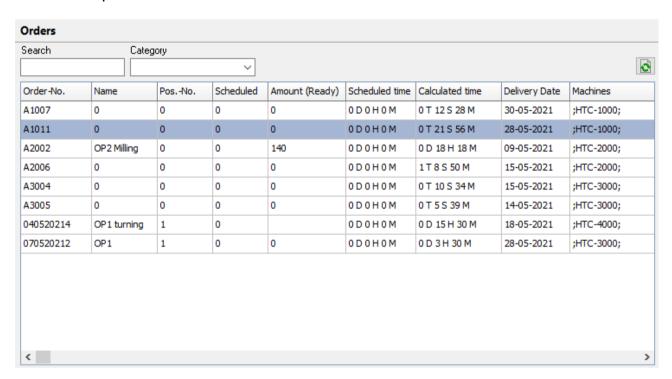

Dialog Jobs - list of all unplanned orders

#### Search

Check this field to search for (not planned) orders / operations.

## Category

Order search by category.

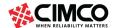

Note: Category can be specified in the operation.

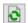

Refresh list.

### Order-No.

Display of the order number.

#### Name

Display of the operation name.

#### Pos. No.

Display of the position number.

## Scheduled %

Shows what percentage of the order is planned.

## **Amount ready**

Display of the parts done.

## Time scheduled

Display of the scheduled time.

## Calculated time

Display of the calculated time.

## **Delivery date**

Delivery date for this order.

#### **Machines**

Display of the machine for this order.

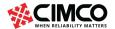

## Overview

Weekly overview of the current production capacity of the selected Scheduler machine group:

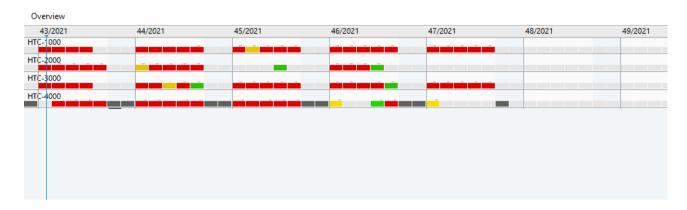

Weekly overview - timeline.

#### Colors

Gray: Not planned (Full free capacity)

Green: Medium planned (Medium free capacity)

Yellow: High planned (Low free capacity)
Red: Fully planned (No free capacity)

Blue line: Time now

Note: If you position the cursor over a machine / shift in the timeline, the corresponding day is underlined in the overview.

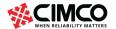

## The planned order in the timeline

This section describes the functions and the individual visual elements of the planned orders / operations in the timeline.

An order can consist of a single work step, which means that the work step is identical to the order and its key data (and the status displays described below) in the scheduler. If an order consists of several work steps, the following status displays (delivery date, progress display, etc.) refer to the individual operation.

Note: Most of the colors mentioned here can be configured manually. Below is a reference to the standard setting of the status colors.

#### Show status

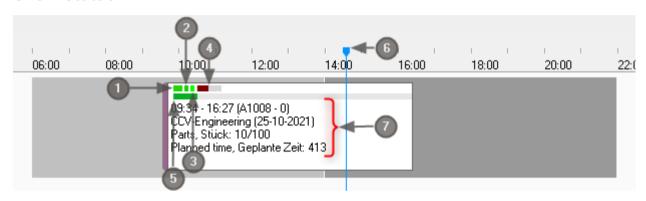

#### 1. Order status indicator

Red: Order not started Green: Order is started Blue: Order is finished

An operation is completed when all parts are finished and are automatically set to the colour blue.

Note: In normal cases, completed operations are deleted from the planning board by terminating the operation on the operator screen. More on this topic can be found in the section Starting / Ending a job.

## 2. Delivery status indicator

Green: Order is in time

Yellow: Order is still in time but close to exceeding the delivery date

Red: Order has exceeded the delivery date

#### 3. Material available status indicator

Green: Material available Red: Material not delivered

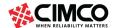

## 4. Status Operation

The display of the operation status is a real-time display for the dynamic status of the operation and is calculated considering the following parameters: planned time, current order time, planned parts and parts done.

No color: Order is in time (as expected)

Green: Order is in time (better as expected)
Red: Order has exceeded the delivery date

Note: The wider the colour display of a current status is (green or red), the greater the value.

## 5. Order progress bar indicator

The Order progress bar indicator is a dynamic real time status bar and is calculated considering the following dynamic parameters: Parts done.

#### 6. Current time

### 7. Format Entry field

The Format entry field defines which variables are displayed in the orders in the planning board.

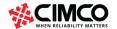

## Changing the key data of a scheduled order

You can change all the key data of a planned order directly from the timeline. To change data right click on order and the following options will appear:

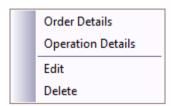

#### **Order Details**

This will open dialog Work order.

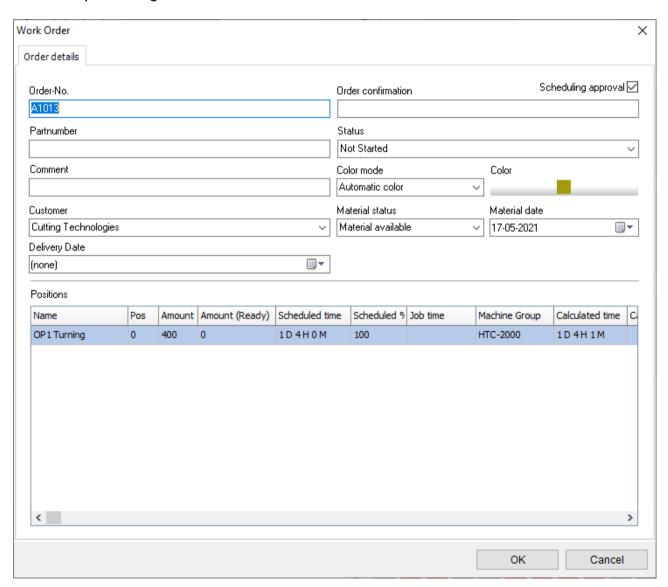

Dialog Work order

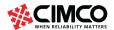

Notice: More information about handling Work orders can be found in the Settings section.

## Operation Details - Update planning

This will open dialog Operation.

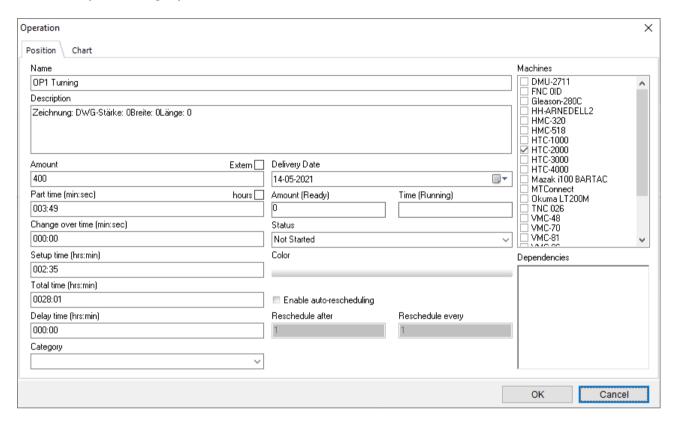

Operation dialog.

Notice: More information about handling Work orders can be found in the Settings section.

If you change data here that has influence on the calculated 'total time' of this operation (like amount, part time etc.) you will be prompted to "Reschedule operation":

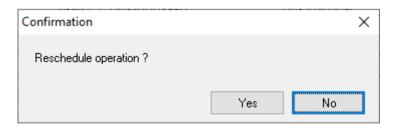

Dialog Confirmation - Reschedule Operation?

Click **OK** to reseal this operation (and subsequent operations).

Click on **OK** to reschedule operation.

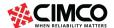

It is important to notice that the system will also reschedule any nearby orders affected by the change.

Notice: If you have an order planned with option "Disable reschedule" enabled (see picture below):

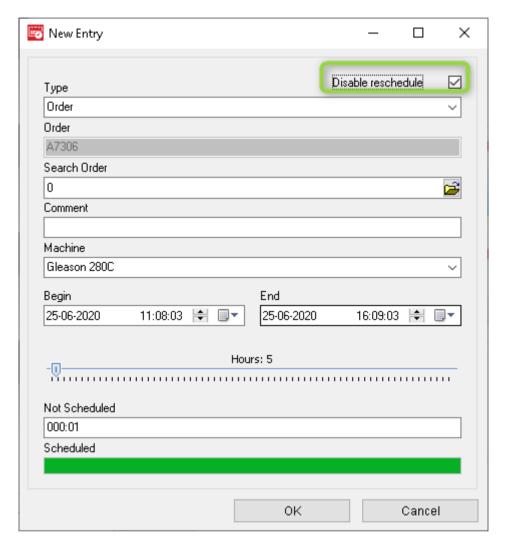

...then the reschedule process will be reschedule around the order.

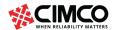

## **Modify**

This will open dialog Modify:

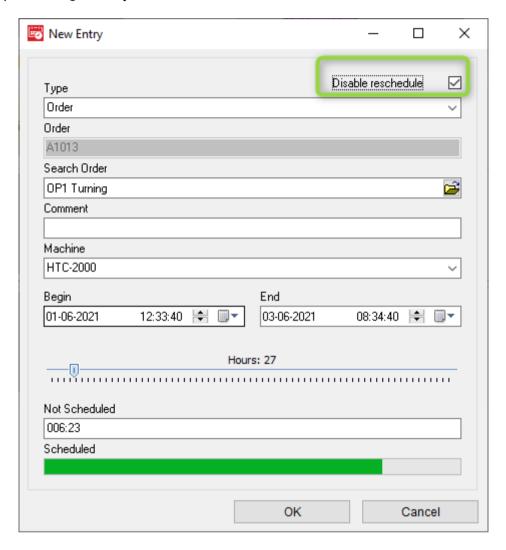

Dialog New entry (Modify)

#### Disable reschedule.

It is important to note that the system reschedules the orders and all orders affected by the change.

If you rescheduled a job with the Disable Rescheduling option enabled, the rescheduling process will be rescheduled around that job.

## **Type**

Classifies the type of entry (Example: Order or Maintenance)

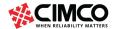

#### **Search Order**

Displays the Position name (operation name).

#### Comment

Use this field to specify a comment.

#### **Machine**

The machine selected for the job is displayed here.

Note: You can select a new machine from the drop-down list to reschedule the order to another machine.

### **Begin**

Use this field to enter the start of the order.

#### **End**

Use this field to enter the end of the order.

Notice: It is important to notice that the system will reschedule the order and reschedule any nearby orders affected by the change.

If you have an order planned with option "Disable reschedule" enabled, then the reschedule process will be reschedule around the order.

#### **Hours**

Display the length of an order in hours.

#### **Delete**

Removes the order from the timeline. This will open dialog "Delete item":

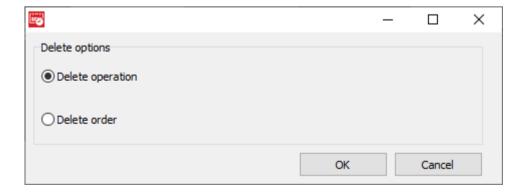

Dialog Delete.

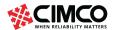

## **Delete operation.**

Select this option to delete the operation from the planning board.

## Delete order.

Select this option to delete the entire order.

Note: If you select the "Delete order from the schedule", all operations assigned and planned for this order will be deleted from the timeline.

Click **OK** to delete the operation / order. To cancel the process, click on **Cancel**.

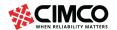

## Schedule order

Schedule orders manually using drag & drop.

To manually schedule a job, left click on a job in the job list below and drag it to the selected machine's timeline. The following dialog appears.

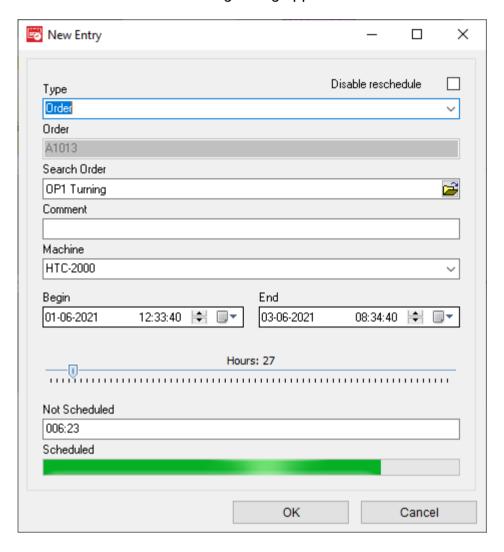

Dialog Reschedule the order.

Same values than in Modify above.

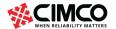

Move the planned order

Orders that have already been planned can be moved in the planning board using drag & drop. Orders can be moved within the same machine or into another machine.

It is important to note that the system reschedules the orders and all orders affected by the change.

If you move an order and subsequent orders are affected by this, the following dialog appears:

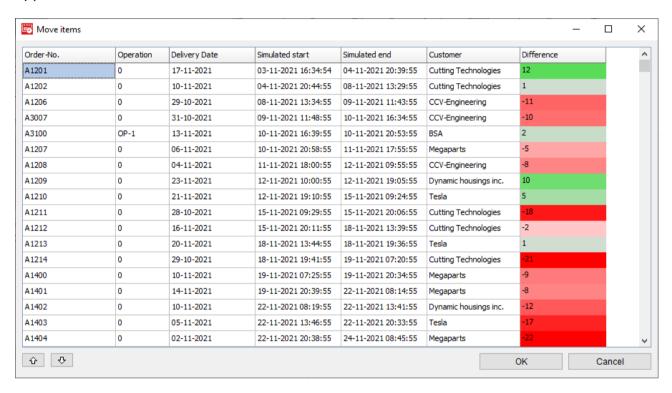

Dialog: Move items (operations).

The Move elements dialog shows which operation, and which subsequent operations are affected by the move. The following values are displayed.

#### Order-No.

Display of the order number.

#### Operation

Display of the order number.

## **Delivery date**

Display of the delivery date.

#### Simulated start

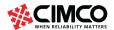

Display of the simulated start time (date / time).

Note: This is the new start time, influenced by the move.

#### Simulated end

Display of the simulated end time (date / time).

Note: This is the new end time, influenced by the move.

#### **Scheduled start**

Display of the current start time (date / time).

#### Scheduled end

Display of the current end time (date / time).

#### Customer

Customer information.

#### Difference

Information on the delivery date. The deviation / difference (in days) from the current delivery date and the planned end is displayed here.

The additionally displayed color values have the following meaning:

Gray: delivery date = planned end time (0 days)

Green: The delivery date is (X days) before the planned end time.

Red: Delivery date is (X days) after the planned end time.

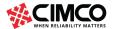

# Reports

This section describes the settings under Reports with which reports can be generated using templates. You can search for and display specific orders in reports.

More information about the report later.

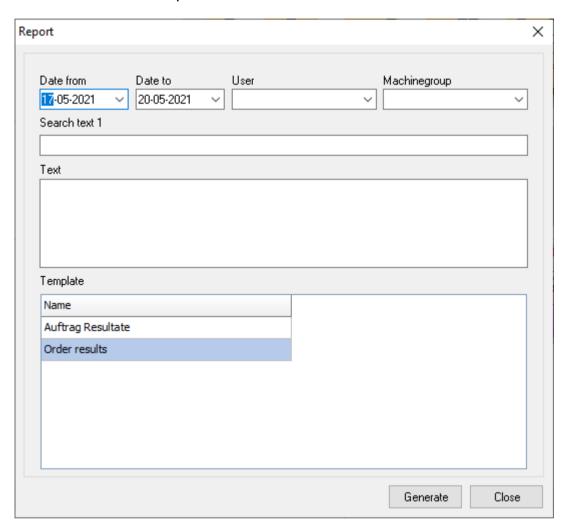

Dialog Report.

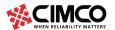

If you generate a search, a corresponding preview is opened which can be printed or saved as a file for further processing (see example below).

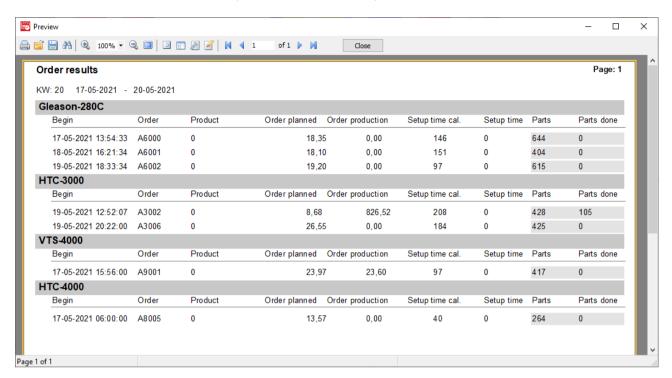

Dialog Preview of a generated report.

You can use the Preview dialog to print the template or save it for further processing.

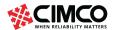

# Settings

## Client configuration

This section describes the commands in client configuration menu.

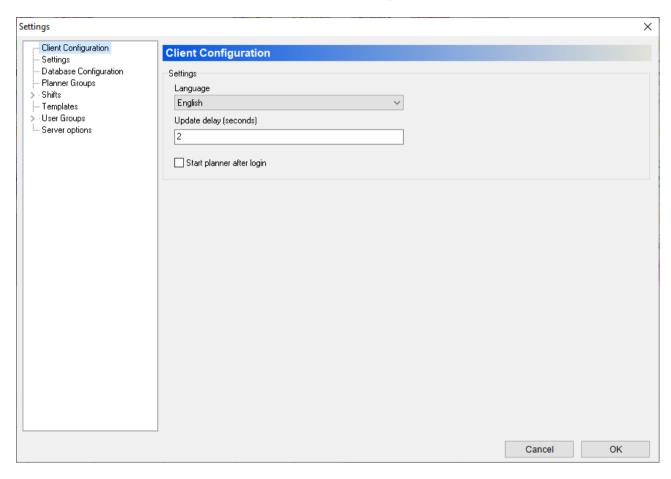

**Dialog Client Configuration** 

## Language

Select a new language from this list.

## **Update delay (seconds)**

## Start planner after login.

Select this option to start planner timeline after login.

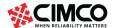

## Settings - Global settings

#### **Colors**

This section explains the settings in color. In the Colors dialog you can design your own colors for the job status, holidays, and days.

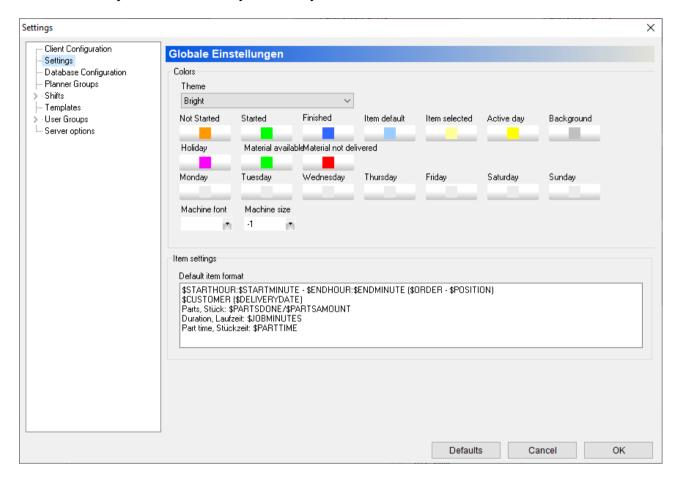

**Dialog Global settings** 

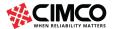

## **Colors / Theme**

Enables you to select a color theme. Predefined themes are Bright, Dark and Custom.

Example of Bright theme:

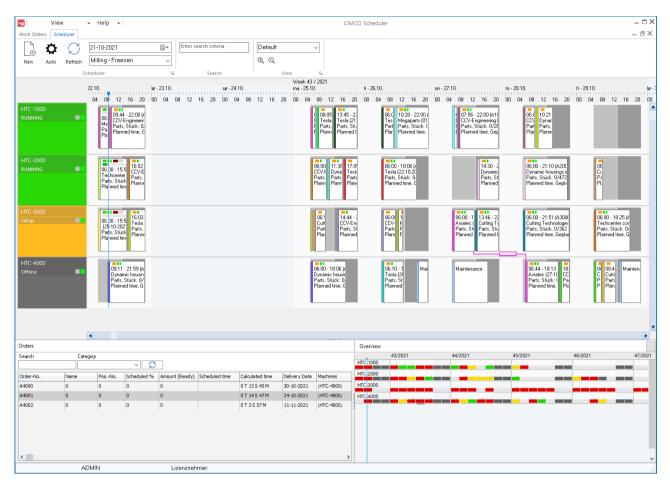

Timeline view with Bright theme enabled.

Example of Dark theme:

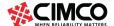

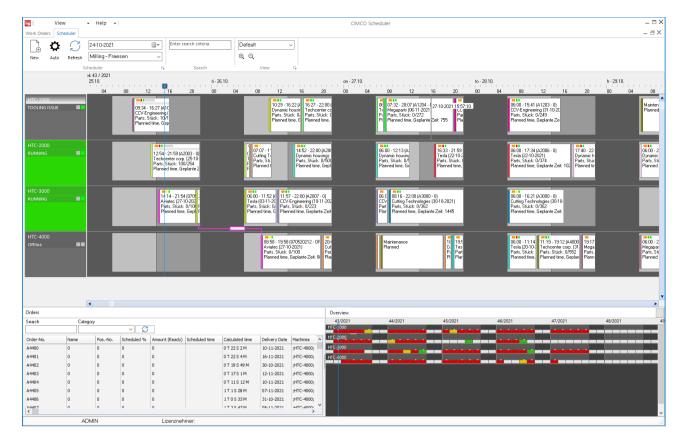

Timeline view with Dark theme enabled.

Colors / Customize jobs and timeline.

In the Settings dialog under Colors, each job condition can have its own color defined. Colors for days, holidays and the background can also be set here as shown below:

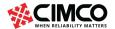

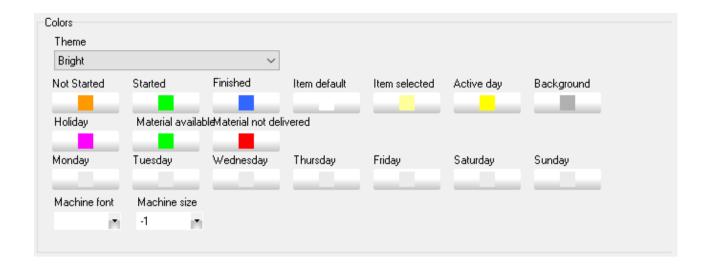

Click on a condition/day to select a color. This opens the setup dialog where a color can be set.

#### Item settings

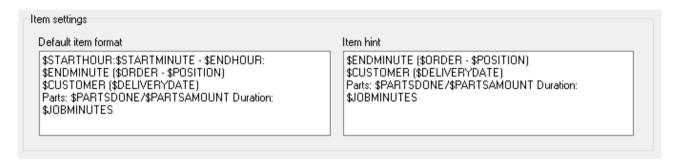

Item Settings.

The Content format field defines what variables are shown on the job elements in the timeline.

Notice: Item hint field defines what variables are shown on the job elements in the timeline when mouse over.

Planned time:

\$STARTHOUR:\$STARTMINUTE - \$ENDHOUR:\$ENDMINUTE

Order name – position (operation): (\$ORDER - \$POSITION)

Customer: \$CUSTOMER

Delivery date: (\$DELIVERYDATE)

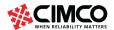

Parts (produced/planned): \$PARTSDONE/\$PARTSAMOUNT

Duration:

\$JOBMINUTES

Duration (the calculated order time):

\$JOBMINUTES

Part time (the calculated part time):

\$PARTTIME

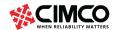

## **Configuring Database**

In this dialogue, the settings are made that apply to the CIMCO NC-Base server and DNC-Max server.

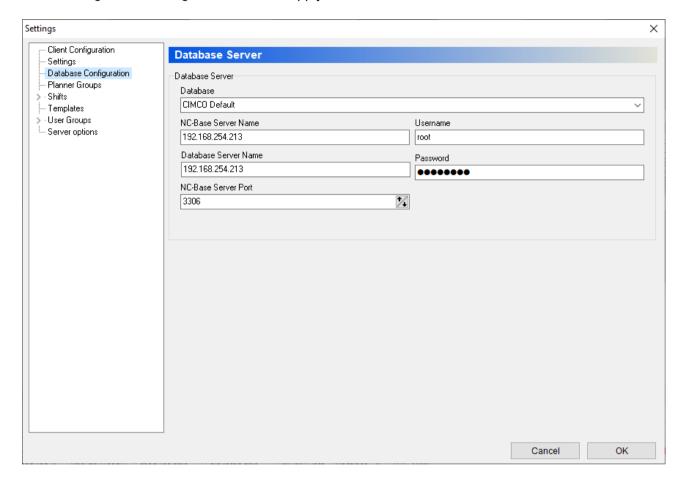

Database server dialog.

#### **Database server**

#### Database:

Select the type of database to use.

#### **NC-Base Server Name:**

Specify the host name or IP address of the PC where the CIMCO NC-Base Server is installed.

#### **Database Server Name:**

Specify the host name or IP address of the PC where the CIMCO NC-Base Server is installed.

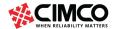

If the CIMCO NC-Base Server is running on the same PC as the CIMCO Scheduler, you can specify *localhost* as the Database server name. If you are using an MS/Oracle SQL server, it is required that you specify the computer name.

#### Username

Specify the username. If the selected Database server does not require a username, leave this field blank.

## **DNC-Max server name:**

Specify the host name or IP address of the PC where the CIMCO DNC-Max Server is installed.

#### Password:

Specify a password. If the Database server does not require a password, leave this field blank.

## **Database server port:**

Use this field to specify the port number used by the CIMCO NC-Base Server.

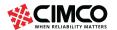

## Planer groups

The Planner Groups dialog provides functions that can be used to assign machines to a defined planner group.

Machines are always defined as ports in DNC-Max. Whether the ports in DNC-Max can also be used as DNC ports for the transmission of NC data or also as MDC ports for evaluating the signals from the CNC machines depends on the licensing.

The group settings determine which machines are combined in a common group for the timeline display.

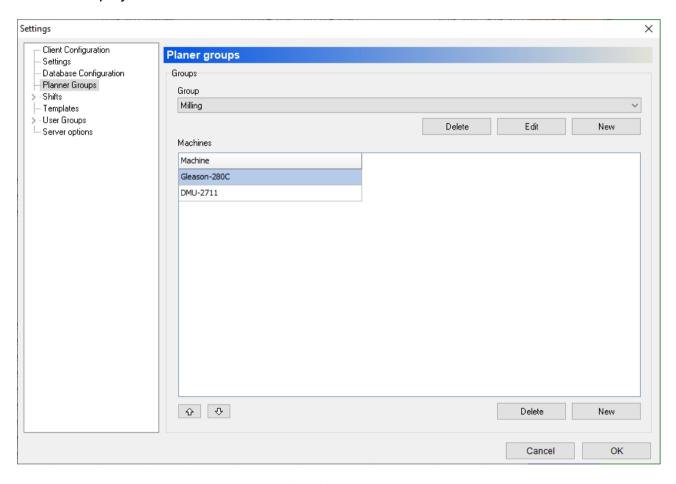

Dialog Planer Gruppen.

#### **Groups**

## Group

Use this drop-down list to select a machine group and its associated machines.

#### New

To add a new Planner group, click on the button New. The following window appears:

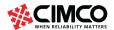

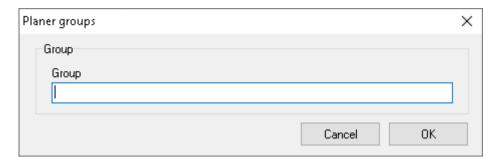

Dialog (Edit) Planner groups.

Enter a meaningful name and then click OK. If you want to close the dialog without entering data or changes taking effect, click Cancel.

#### **Edit**

To rename a Planner group, click on the button Edit. The following window appears:

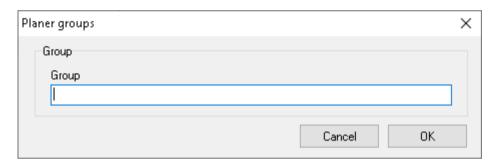

Dialog (Edit) Planner groups.

Enter a new name and then click OK. If you want to close the dialog without entering data or changes taking effect, click Cancel.

#### **Delete**

To delete a planner group, select a group from the list and click on delete.

#### **Machines**

List of all machines in the selected group.

#### New

To add a new machine to the selected Planner group, click on the button New. The following window appears:

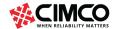

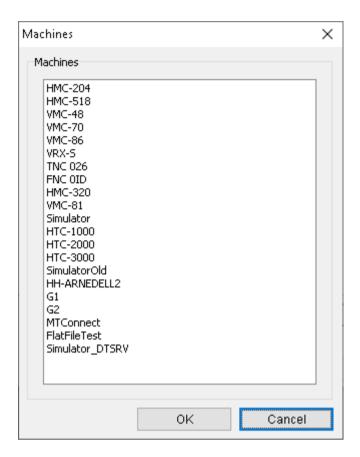

Dialog Machines (example).

Highlight the machine(s) you want to add and then click OK. If you want to close the dialog without entering data or changes taking effect, click Cancel.

#### **Delete**

To delete a new machine from the selected Planner group, mark the machine(s) you want to delete and click on the button Delete.

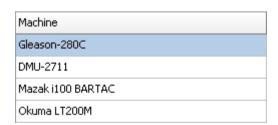

Shows the order, in which the machines are displayed in the timeline.

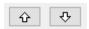

Use the arrows to change the order, in which the machines are displayed in the timeline.

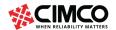

## **Shifts**

This section describes the options under Shifts that can be used to associate machine groups to shifts.

The Shift settings determine the shift times of each individual machine including the color of shifts in the Timeline.

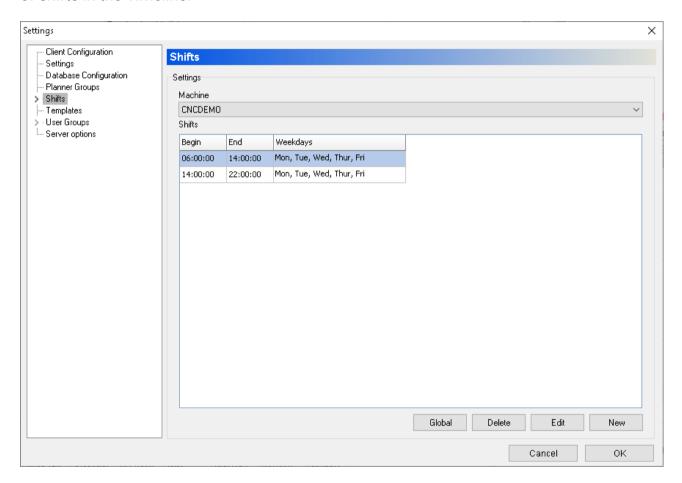

**Dialog Scheduler Groups** 

## **Settings**

Machine

Use this drop-down list to select the machine (Group?)

Shift

List of all shifts.

Global

Use this option to set a specific Shift for all the selected machines in the list. The shift must first be selected.

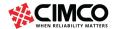

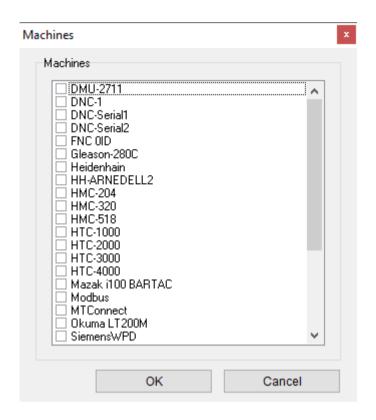

Global change dialog.

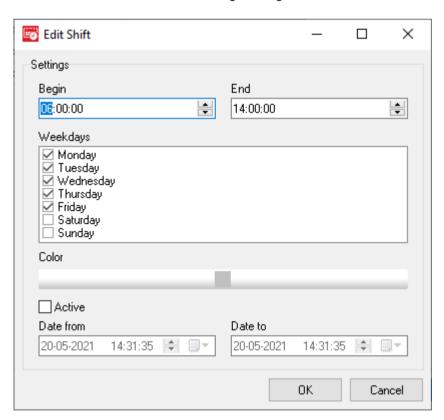

Shift Edit dialog.

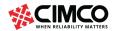

#### **Edit Shift**

## **Settings**

## **Begin**

Enter the start of the shift in this field.

#### **End**

Enter the start of the shift in this field.

## Weekdays

Check the days of the week belonging to this shift.

## Color

Click this box to choose a color for the shift. This opens the setup dialog, in which a color can be set.

#### **Active**

Check Active to activate this shift in the period specified under 'Date from' - Date

Notices: Shifts with Active activated are only displayed in the planning board in the specified period.

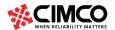

## **Templates**

## **Print Templates**

This section describes the options under Print Templates that can be used to setup print templates.

With print templates, depending on the type of template, you can view and print information such as order results, order list and other.

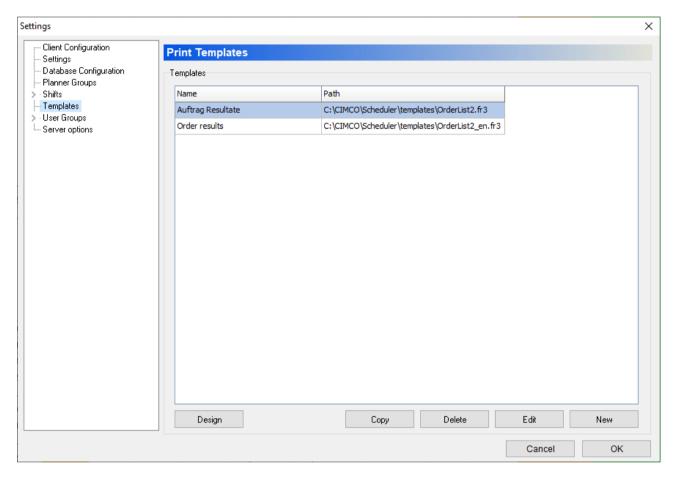

User Groups Dialogue (Example).

## **Templates**

This field shows a list of all defined print templates.

### New

To add a new print template, click on the button New. The following window appears:

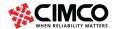

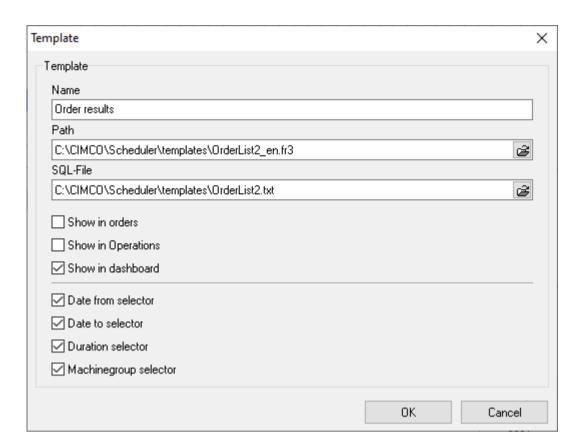

Template dialog (example order results).

#### Name

Give the print template a meaningful name here.

#### Path

Path specification of the print template.

Click on the folder symbol on the right to select the corresponding print template.

### **SQL-File**

Path specification of the print template.

Click on the folder symbol on the right to select the corresponding print template.

#### Show in orders

Check Show in orders to display this template in orders.

## **Show in operations**

Check **Show in operations** to display this template in operations.

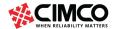

## Show in dashboard

Check Show in Dashboard to show this template in Dashboard.

## Date from selector

Check this option to display the results of this template under 'Date from' limited period.

## Date to selector

Check this option to display the results of this template under 'Date to' limited period.

## **Machine Group selector**

Check this option to limit the results of this template to a machine group.

#### **Edit**

Select a print template in the list, then click on Change to change one of these.

#### **Delete**

Select a print template in the list, then click on Delete to delete it.

## Copy

Select a print template in the list, then click on Copy to copy it.

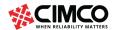

## **User Groups**

This section describes how to configure user groups and user permissions.

Defining multiple users with different user rights has its advantages:

- The number of people who set the scheduler is limited.
- The number of people working on certain modules (e.g., planners) is limited.

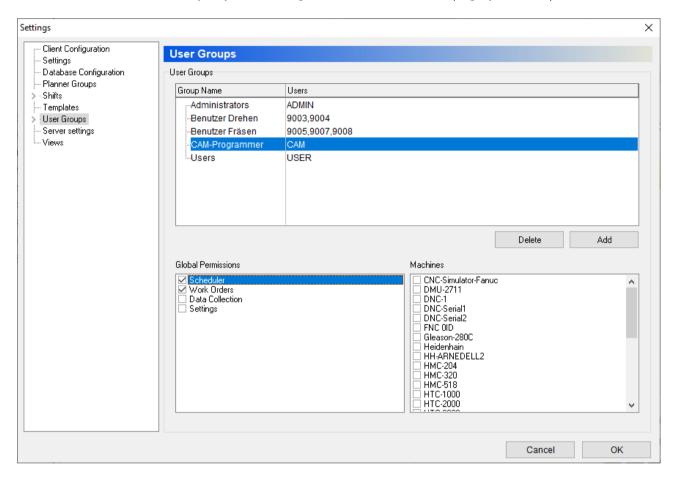

Dialog user Groups (Example).

## **User Groups**

## **Group Name / Users**

This field shows the list of all defined groups and their users.

## Add

Click this button to add a new user group. The following window will appear.

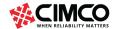

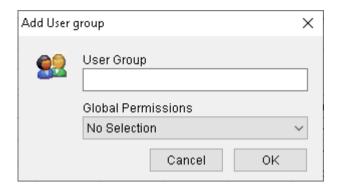

Add User group dialog.

Enter the name of the group and click OK. If you want to close the window without adding a group, click Cancel.

#### **Delete**

To delete a user group, highlight the user group and click Delete.

Notice: The administrator (ADMIN) cannot be deleted.

## **Permissions**

There are two levels of access rights: system owner and user. You can give a new user the access rights of a system administrator.

This field contains a list of all defined permissions. Check the boxes in this list to allow the highlighted user group access to the corresponding functions.

## **Machines**

This field shows a list of all defined machines. Check the box next to the machine group to allow the selected user group access to the machine.

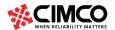

## Users

Use this dialog to configure user information.

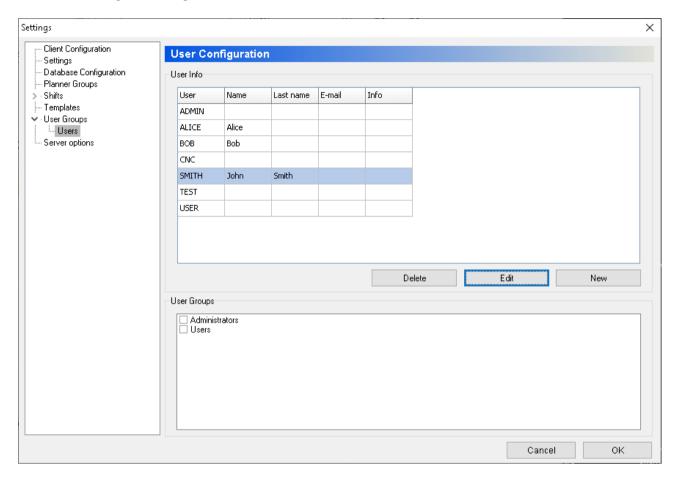

Dialog user configuration.

## **User Info**

This field contains a list of all defined users.

## **Delete**

To delete a user, highlight the user and click Delete.

## **Edit**

Edit the selected user. The following window appears:

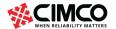

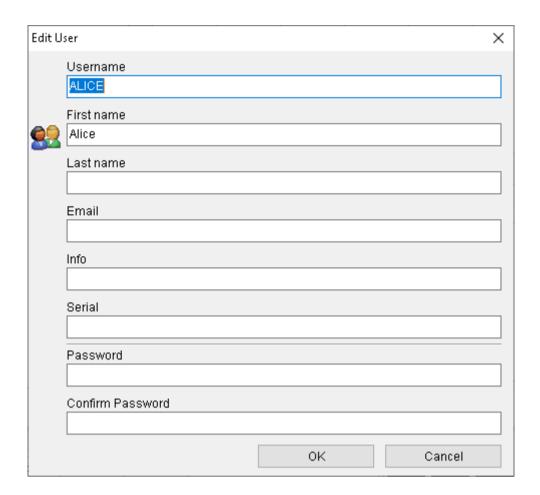

Dialog Edit User.

Enter Username, Password, and other information as needed and then click OK. If you want to close the dialog without entering data or changes taking effect, click Cancel.

## New

To add a new user, click on the button Add. The following dialog appears:

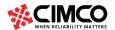

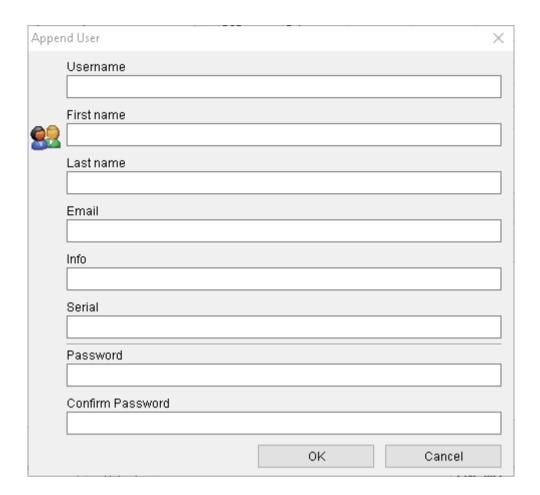

Dialog Append User.

Enter Username, Password, and other information as needed and then click OK.

If you want to close the dialog without entering data or changes taking effect, click Cancel.

# **User Groups**

List of all the defined user groups. Select a user to see which user group the user belongs to.

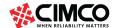

# Server settings

This section describes how to configure Server options.

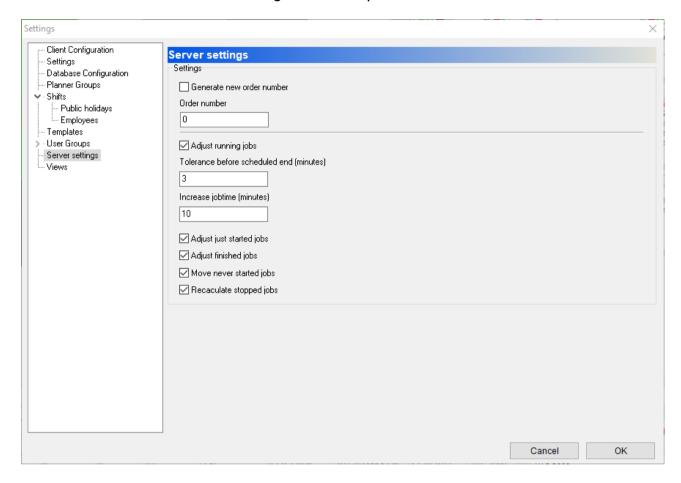

User Groups dialog

## **Settings**

## Generate new order number.

Check this field to automatically generate order number when adding new order.

## Order number.

In this field you specify the starting number of the first order.

Notice: number of decimals is always 6. Example - If you specify 0 the first order is 000001.

## Adjust running jobs.

Check this field to automatically adjust orders.

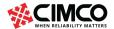

Notice: If an order exceeds scheduled END date and time, you can use this option to automatically reschedule the planned order.

#### Time tolerance before scheduled end.

This is the time tolerance before an order that exceeds the scheduled END date and time is rescheduled on Timeline.

## Increase job time (minutes)

This is the amount of time, an order that exceeds the delivery date, is rescheduled.

## Adjust just started jobs.

Check this field to automatically schedule jobs that have just started from the current point in time.

With this function, the machine operator can start and automatically reschedule planned jobs without access to the planning board.

Note: Poss. other planned orders are automatically rescheduled.

## Adjust finished jobs.

Check this field to delete/cut jobs that have just been completed from the planning board.

## Recalculate stopped jobs.

Check this field to recalculate interrupted jobs after the restart.

## **Views**

This section describes how to configure Views.

This dialog is used to define how the different visual items are shown in the scheduler.

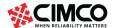

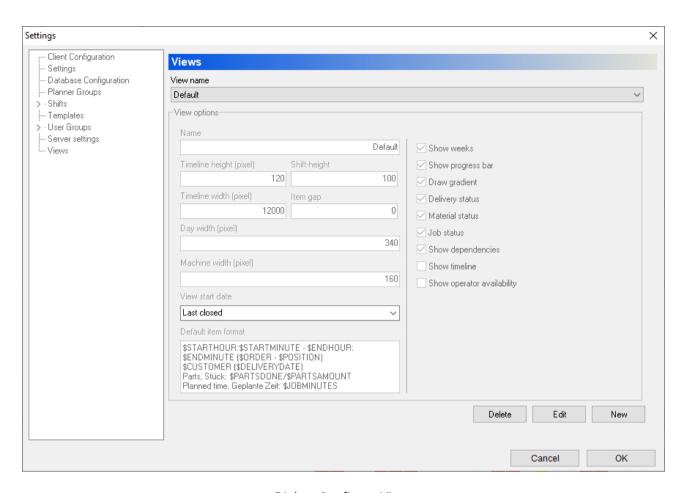

Dialog: Configure View.

## **Edit**

Click on **Edit** to Edit settings.

Notice: This will open dialog and make it editable.

## View name

Use this field to specify what view to specify.

## Name

Use this field to specify the name of the view.

## Timeline height (pixel)

Use this field to specify the height of the timeline.

## Shift height

Use this field to specify the height of the shift.

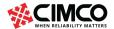

## Timeline width (pixel)

Use this field to specify the width of the timeline.

## Item gab

Use this field to specify the item gab.

Item gab is the distance from the bottom edge of the operation to the bottom edge of the Shift.

Notice: Use a value between approx. 0-10. Higher values can result in invisible operations.

## Day with (pixel)

Use this field to specify day width (in pixel).

## Machine width (pixels)

Enter the width of the machine display on the left in the time bar (in pixels).

## View start date

Specify the view start date.

View start day is the display of the timeline from this point in time.

#### Possible views:

- Last Closed
- Today
- Start of the week
- Start of the month

## **Default item format**

Use this field to specify Items displayed (in planned operations) for this view.

Items are variables (and text), the following variables can be used:

Planned time: \$STARTHOUR:\$STARTMINUTE - \$ENDHOUR:\$ENDMINUTE

Order name - position (operation): (\$ORDER - \$POSITION)

Customer: \$CUSTOMER

Delivery date: (\$DELIVERYDATE)

Parts: \$PARTSDONE/\$PARTSAMOUNT

\$PARTSDONE (parts produced)

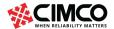

# - \$PARTSAMOUNT (planned parts)

Part time: \$PARTTIME

**Duration: \$JOBMINUTES** 

Duration is the time from Order started to order ended.

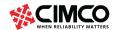

# Operator screen, Web Client.

The following describes how to start a planned job in the scheduler.

The planned job is always started via the operator screen / web client in the browser. Since the operator screen can be designed individually depending on requirements and configuration, the description below is only an example. If you have any questions about the web client you are currently using, please contact the dealer where you purchased your software license.

## The Operator Screen

An order is started from the Operator screen. The Operator screen can be configured individually. Below is an example.

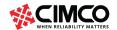

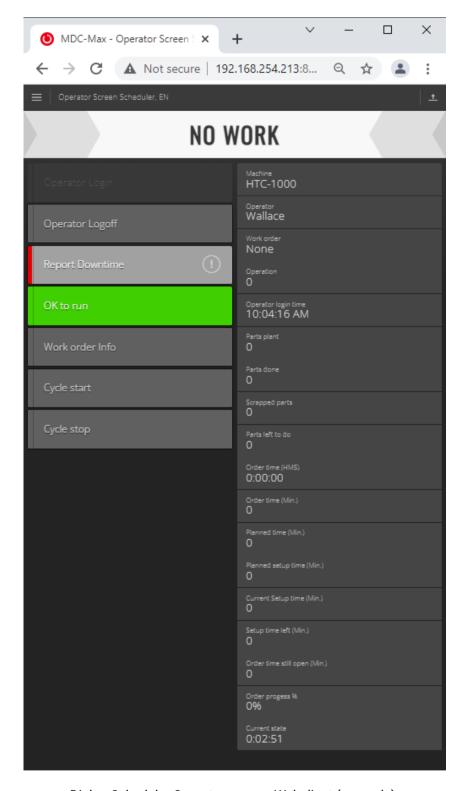

Dialog Scheduler Operator screen, Webclient (example).

Display (example) - Operator screen of the machine HTC-1000 opened in the browser with user Bob logged in, query can now be made using the **Word order info** button to receive planned orders for these machines. The following web client dialog appears:

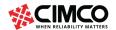

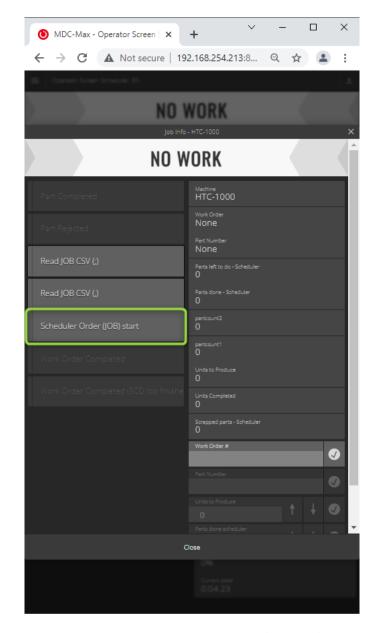

Dialog, Webclient, Start work order (example).

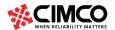

## **Start work order (operation)**

Click on "Scheduler Order (JOB) start" to request the current order list. This opens a list of the jobs that have been planned:

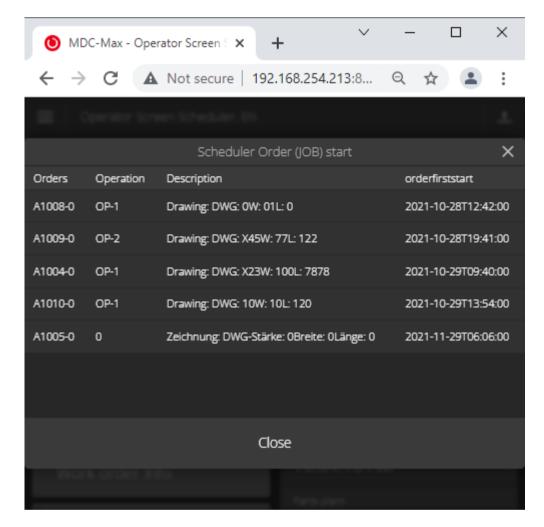

Dialog, Webclient, Start Word order, Show order list (example).

Click on the relevant job to start it.

Note: The jobs are listed in such a way that the job currently to be started is displayed first in the list (see figure below).

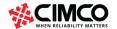

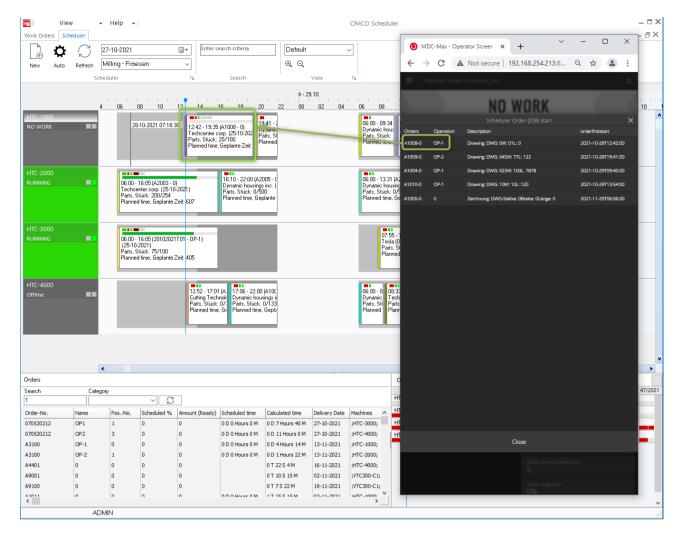

Dialog, Scheduler, Webclient, start word order, show list (example).

Now click on the job to be started in the list.

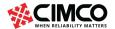

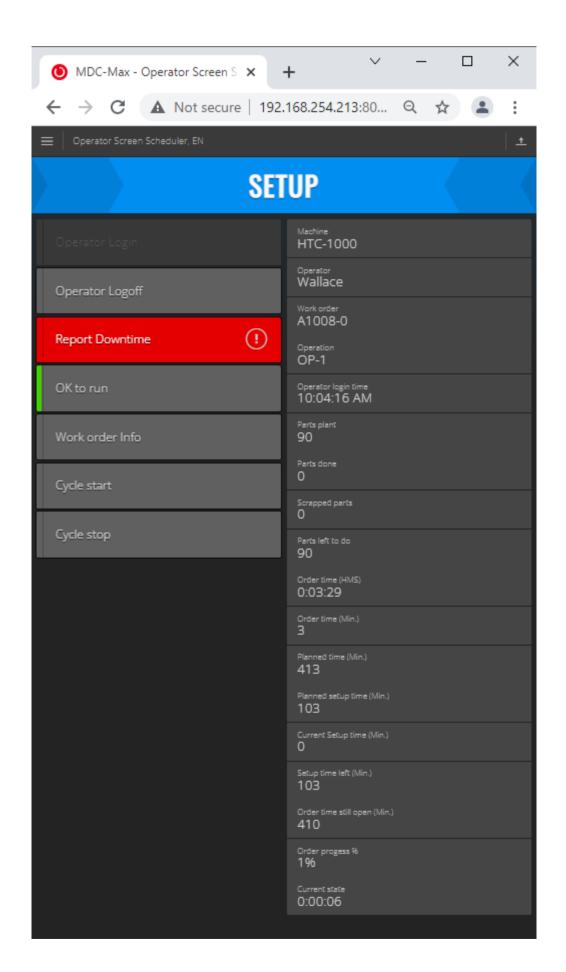

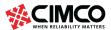

Dialog Scheduler Operator Screen "Order started" (example).

Display of the operator screen after the job has started (example). In our example, the operator also specified a reason for downtime after the start (Setup).

Note, depending on the configuration of the operator screen, reasons for downtime can also be specified. In the right column, key data of the order are displayed and partly handled dynamically and in real time (number of items, order time, progress, delivery date, etc.).

Please ask your dealer for more information.

Display of the scheduler after the job has started (blue frame):

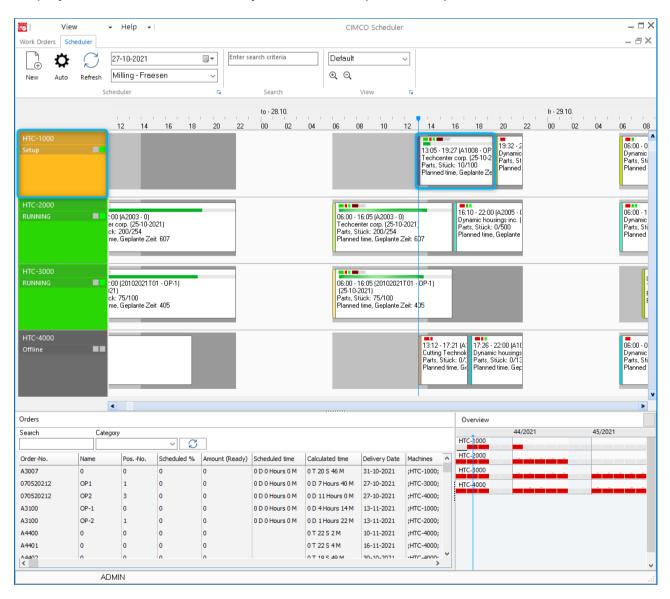

Dialog: Display of the scheduler after the job has started:.

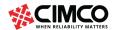

At the top of the planning board, machine HTC-1000, the started order 'A' is displayed (blue frame). The job status indicator is green.

## Example MDC Dashboard, display of scheduler-related data:

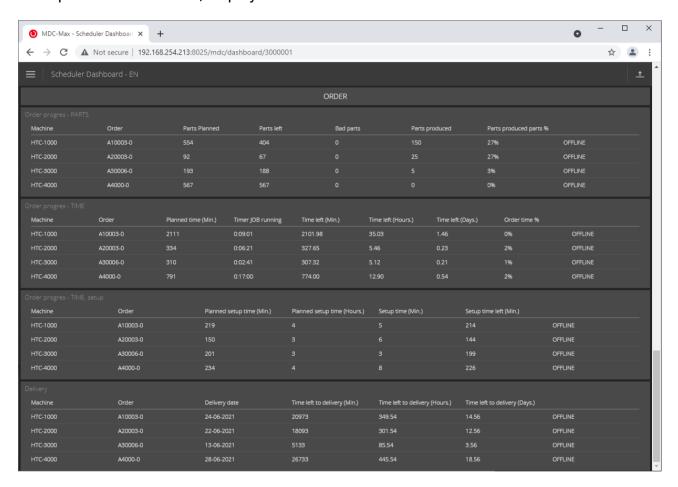

Dialog, MDC Dashboard, display of scheduler-related data (example).

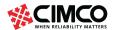

# **About MDC integration**

The scheduler is integrated in MDC. This has the advantage that production data (real-time data / history data) can also be used in MDC modules such as live screen, dashboard, and reports (and of course in the operator screen).

However, it is important to understand that the scheduler does NOT need an MDC connection to the CNC machine but can use it. An actual MDC connection with machine signals requires the corresponding MDC software license.

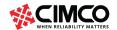